# **Using Wi-Fi Function Guideline for Comfort Home APP**

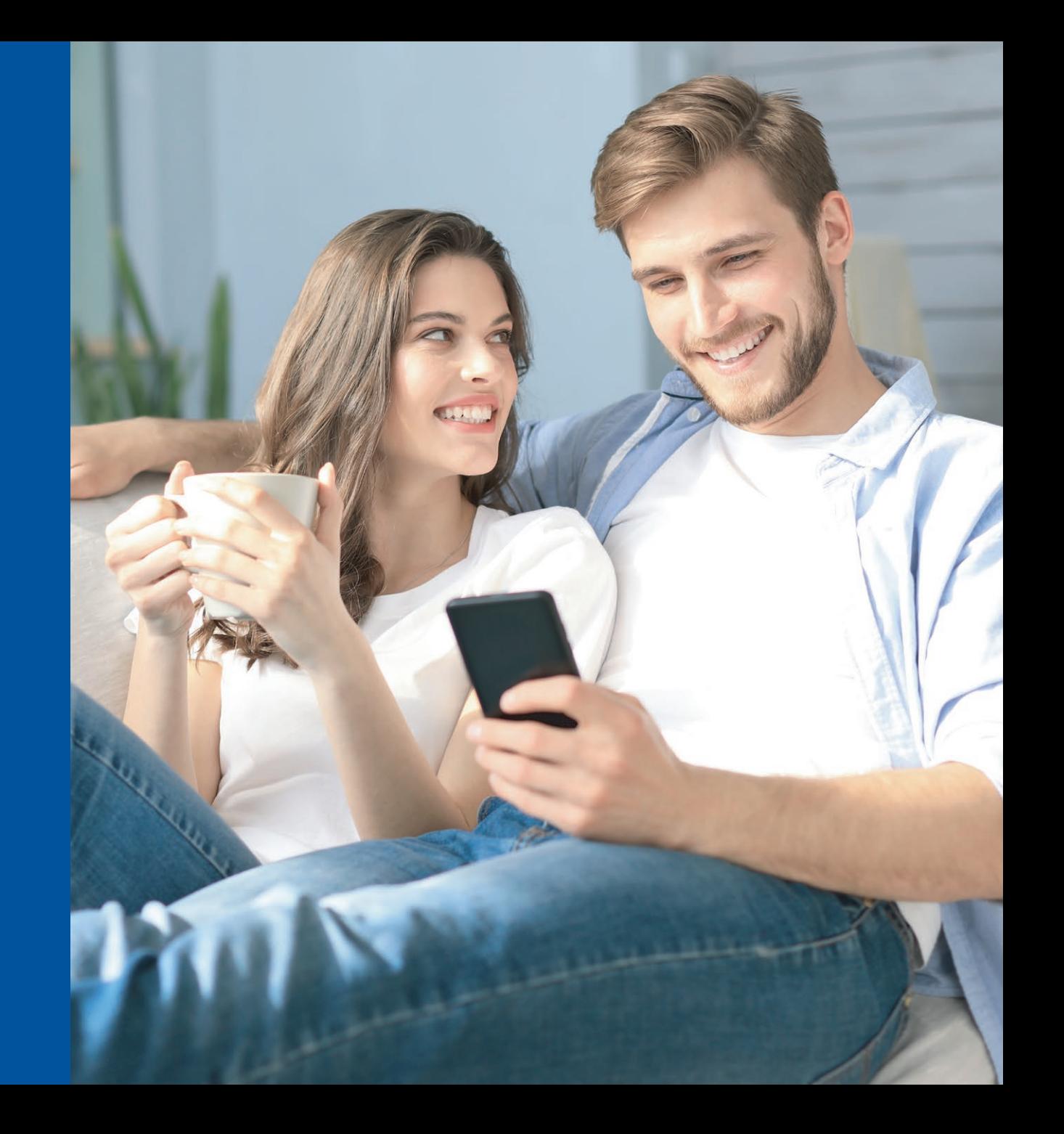

# Downloading Comfort Home App

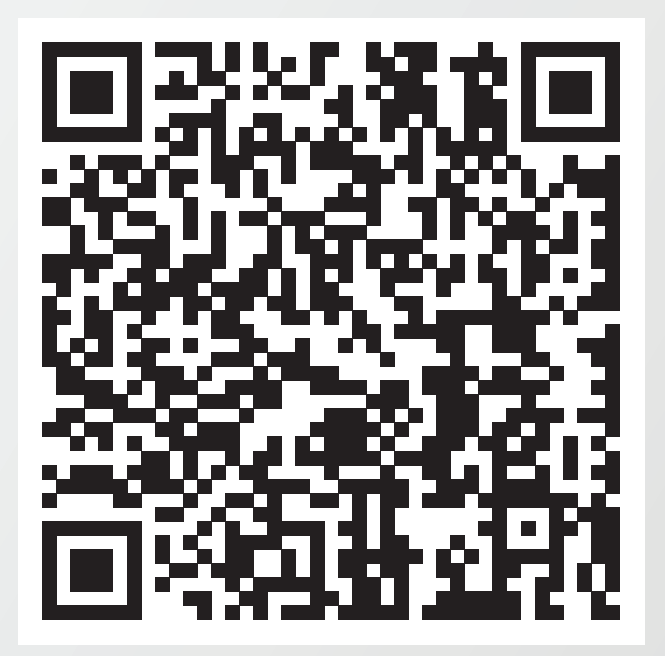

Scan this QR code to download Comfort Home App

# First Time to Open Comfort Home App

#### **How to take the next step?**

Input the register code york and press OK.

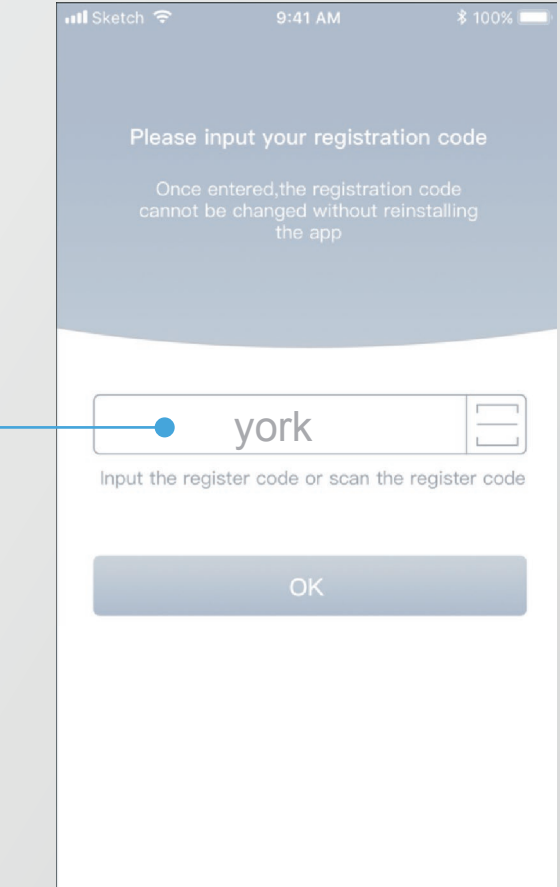

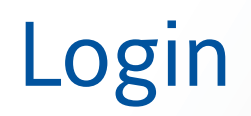

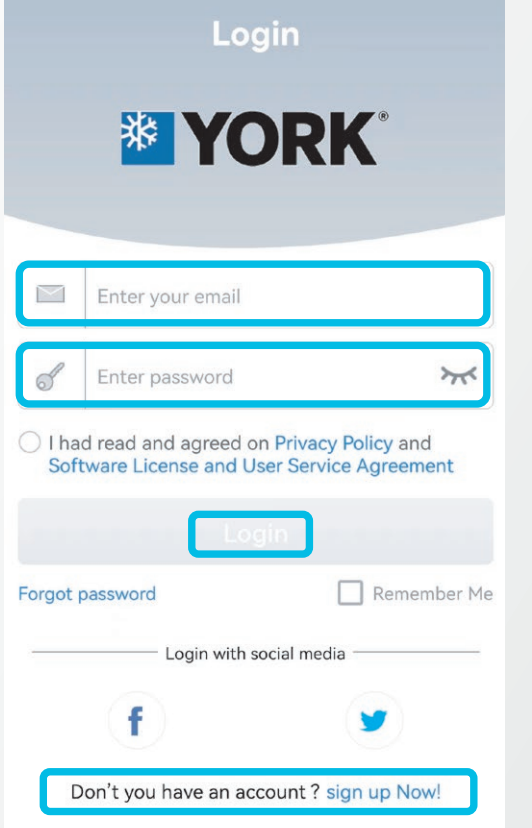

Click on Login or create a new account if you have never created an account of Comfort Home before. If you have created an account before, login with the email and password.

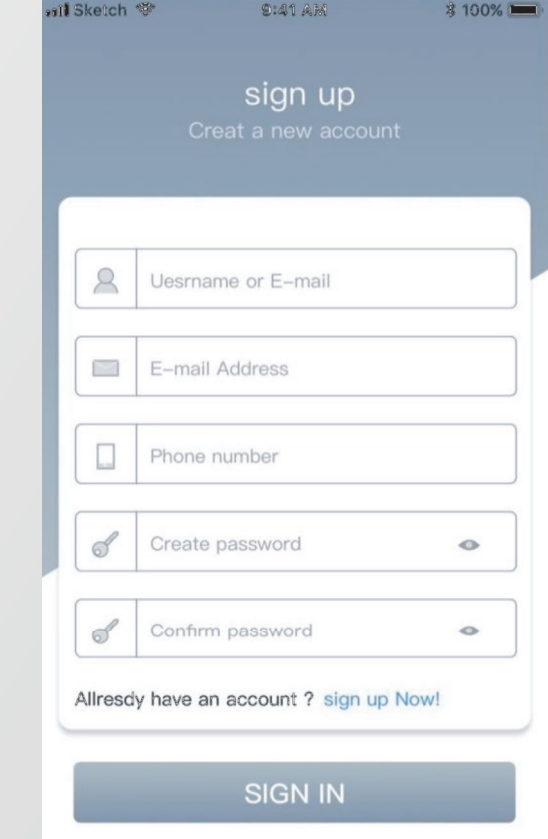

### Browse Privacy Agreement

 $\,<\,$ 

#### Terms&privacy policy

#### **Privacy Agreement**

The Privacy Agreement applies to all types of products, applications, information systems, and others (hereinafter referred to as services). We will collect personal ionformation from you as appropriate and necessary in accordance with laws and regulations. We will do our best to protect your information froom disclosure, damage, or missing through reasonable and effective information security techniques and management processes and corresponding security protection measures. We hope to clarify how we are commited to protecting your personal information through the following Privacy Agreement.

The Privacy Statement was updated on March 1, 2020 (V3)

Please, read the Privacy Agreement in its entirely. If you have any questions about the Privacy Agreement, you can contact us via the email address provided herein.

By using or continuing to use our products and services, you agree to the content of the Privacy

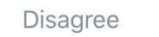

Agree

Browse Privacy Agreement and click "Agree" to enter next step

### Add Device

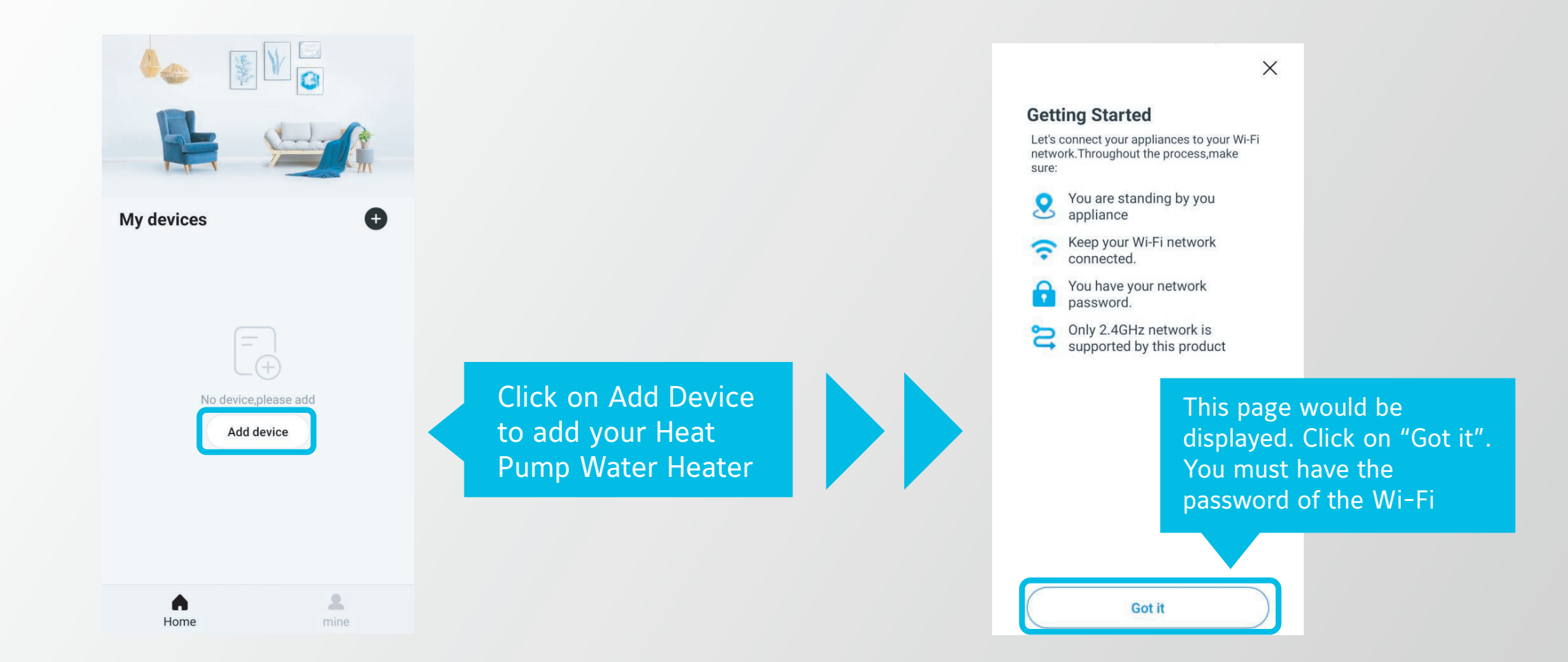

# Selecting the Wi-Fi

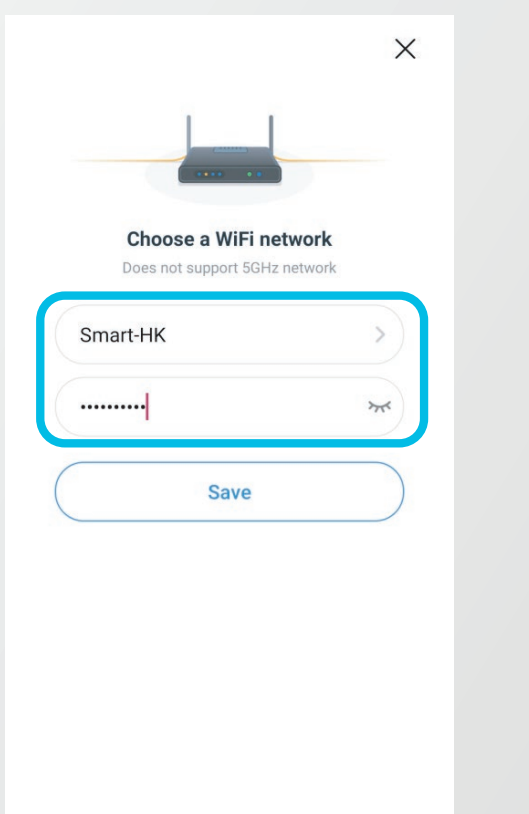

Select the Wi-Fi in your home and type in the password for this Wi-Fi

# Select Controller

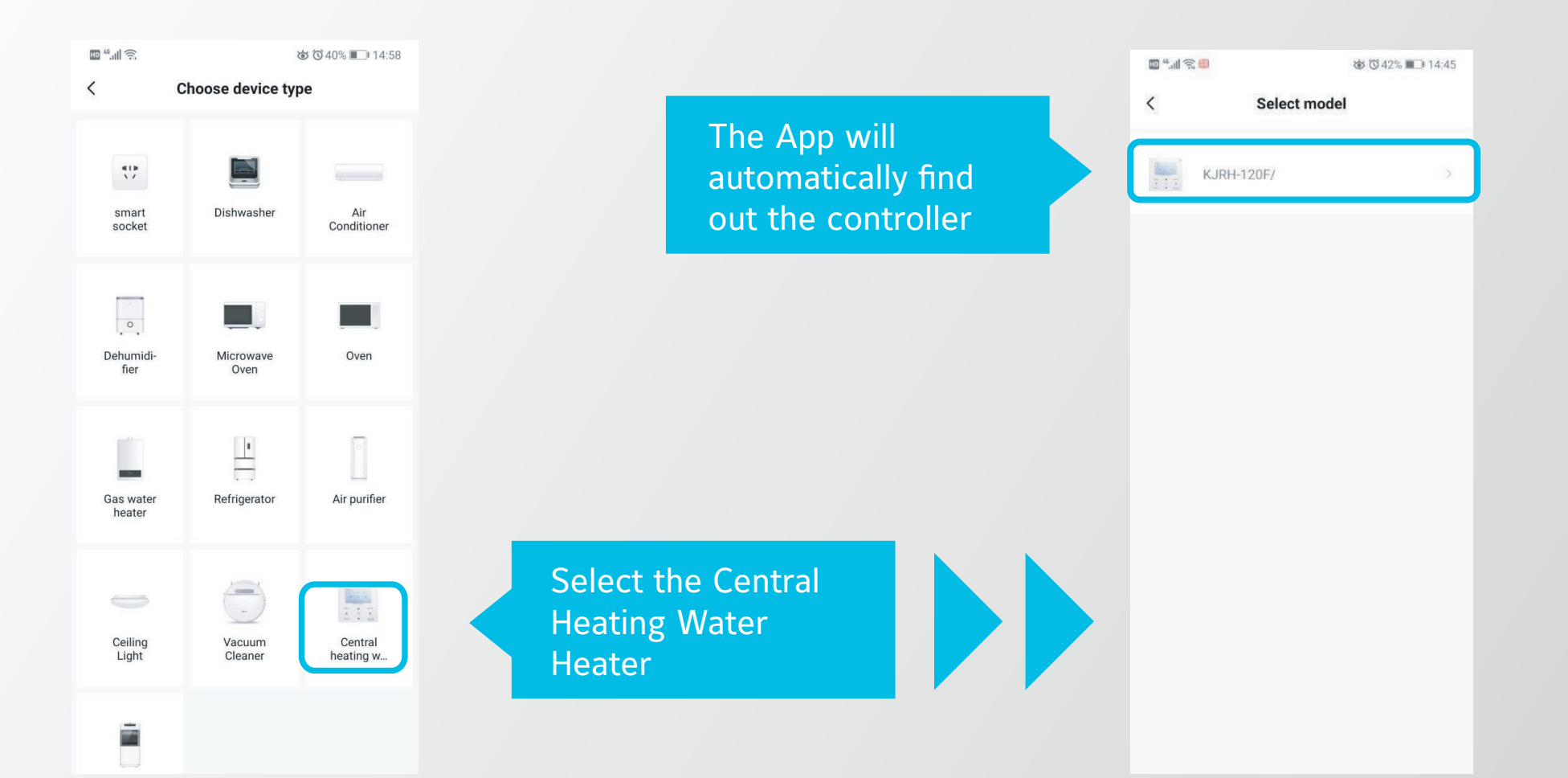

# Get Ready to Set the Controller

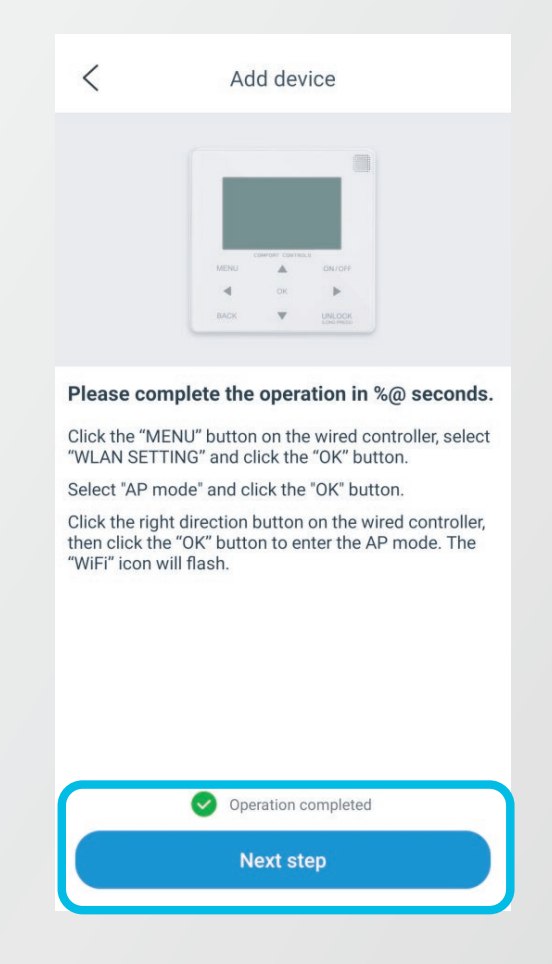

Check the Operation Completed and click on "Next step"

# Start the Wi-Fi Module of Controller

Do the following setting on the Menu page of the Wired controller

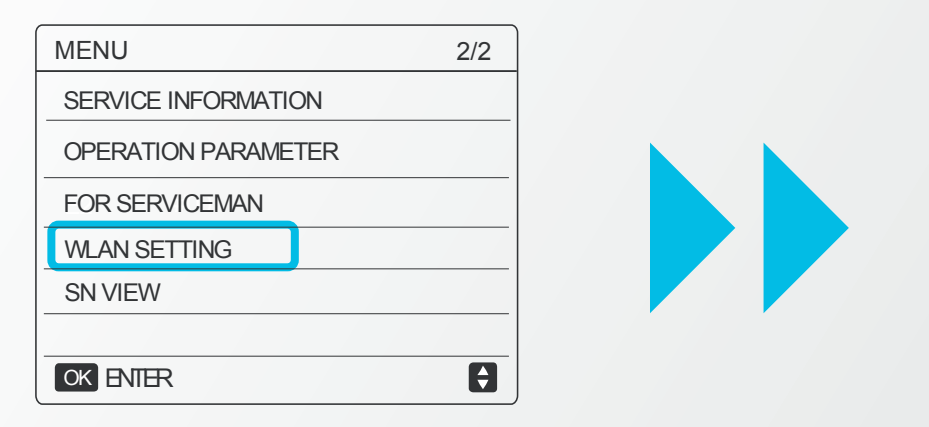

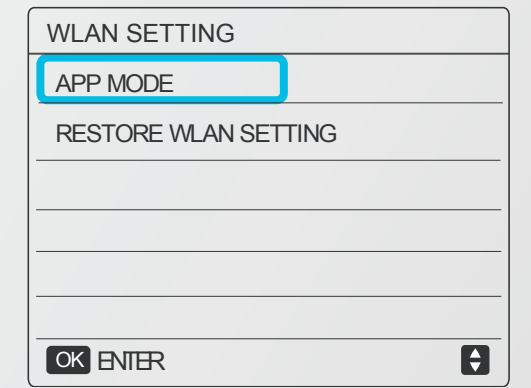

N

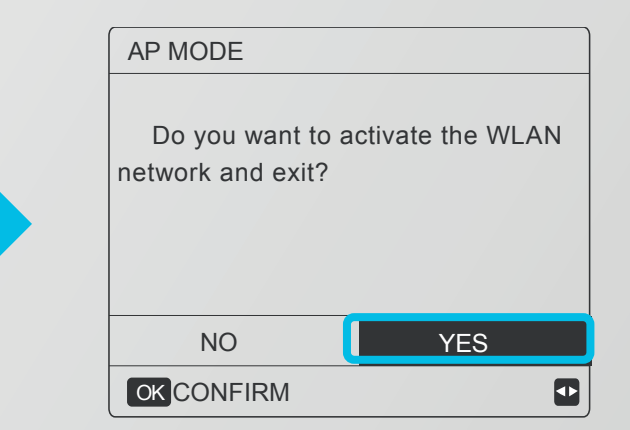

#### Start the Wi-Fi Module of Controller

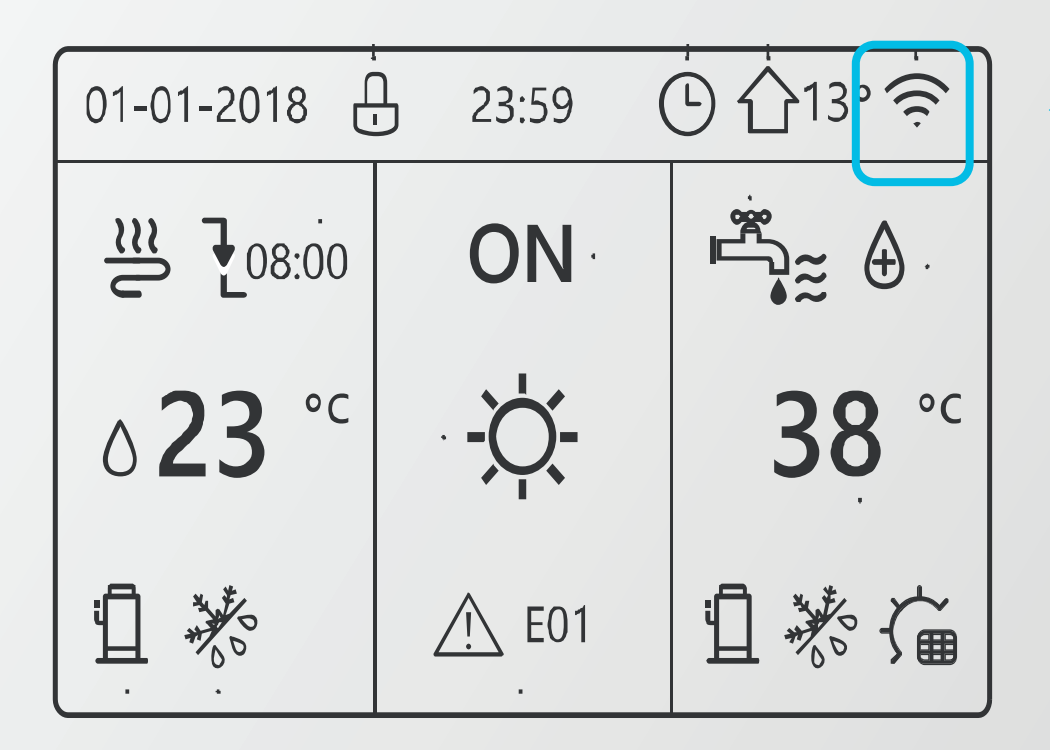

This icon will flash

# Connect to New Wi-Fi

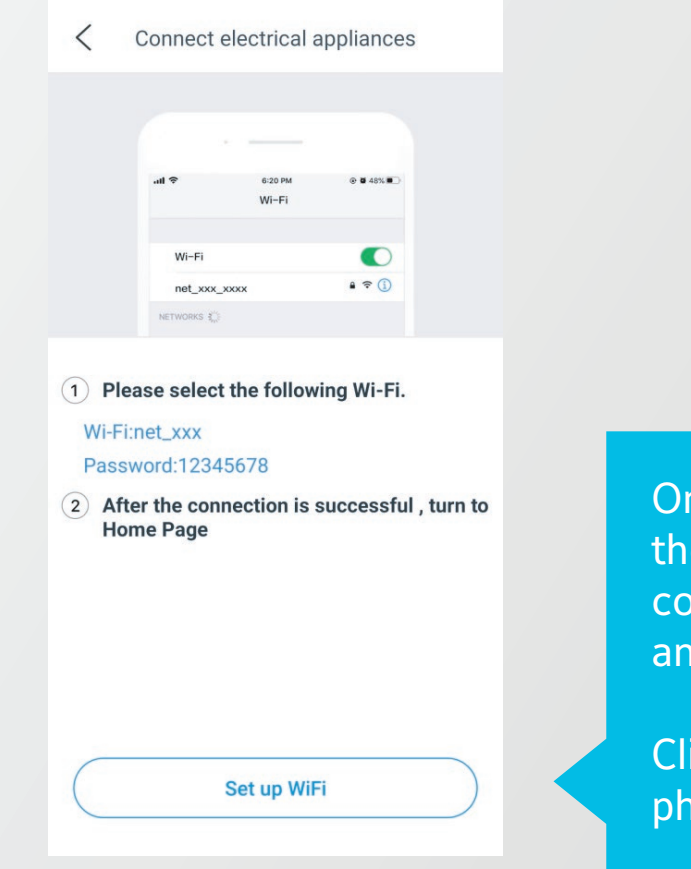

Once the connection starts, the App will ask you to connect your phone with another Wi-Fi: net\_xxx

Click here and connect your phone with the new Wi-Fi

# Finishing Up

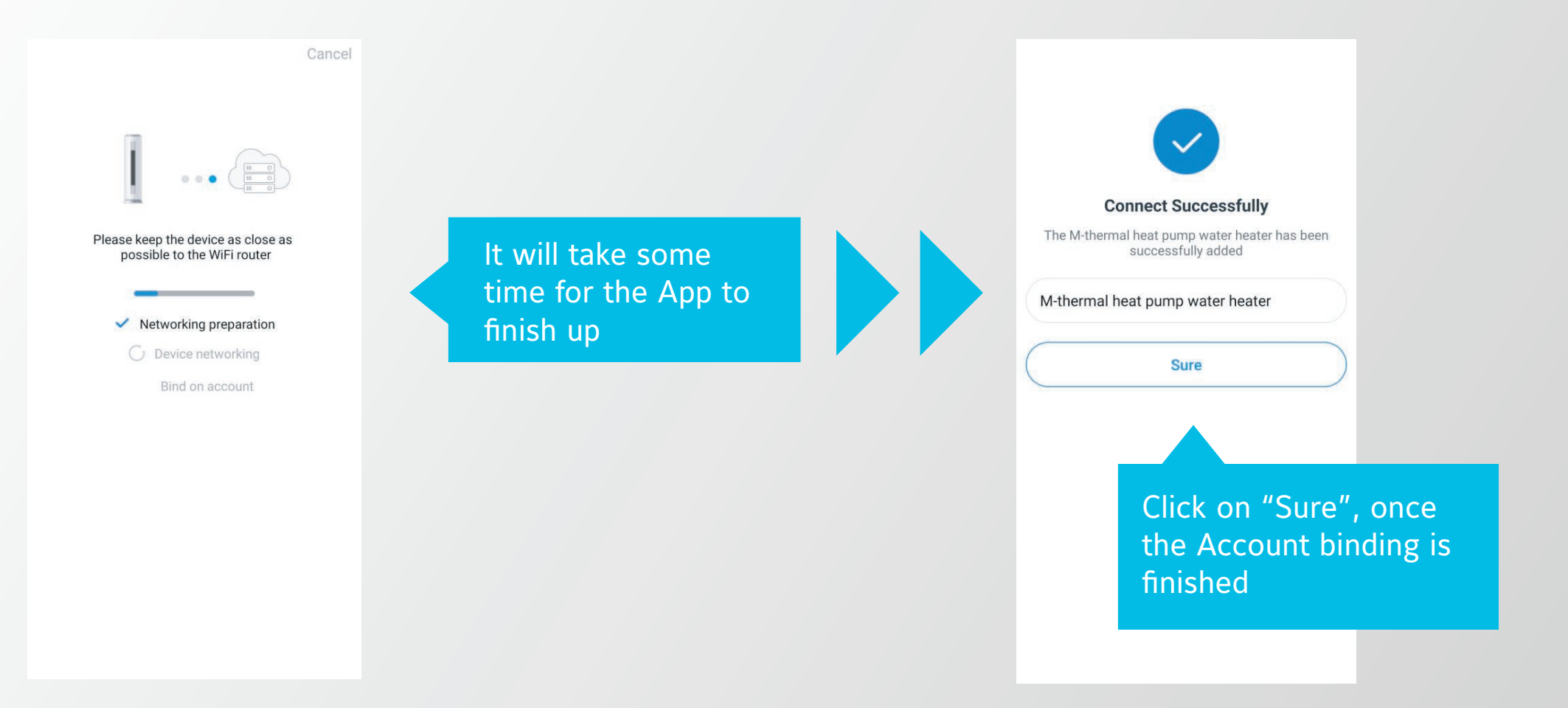

# Finishing Up

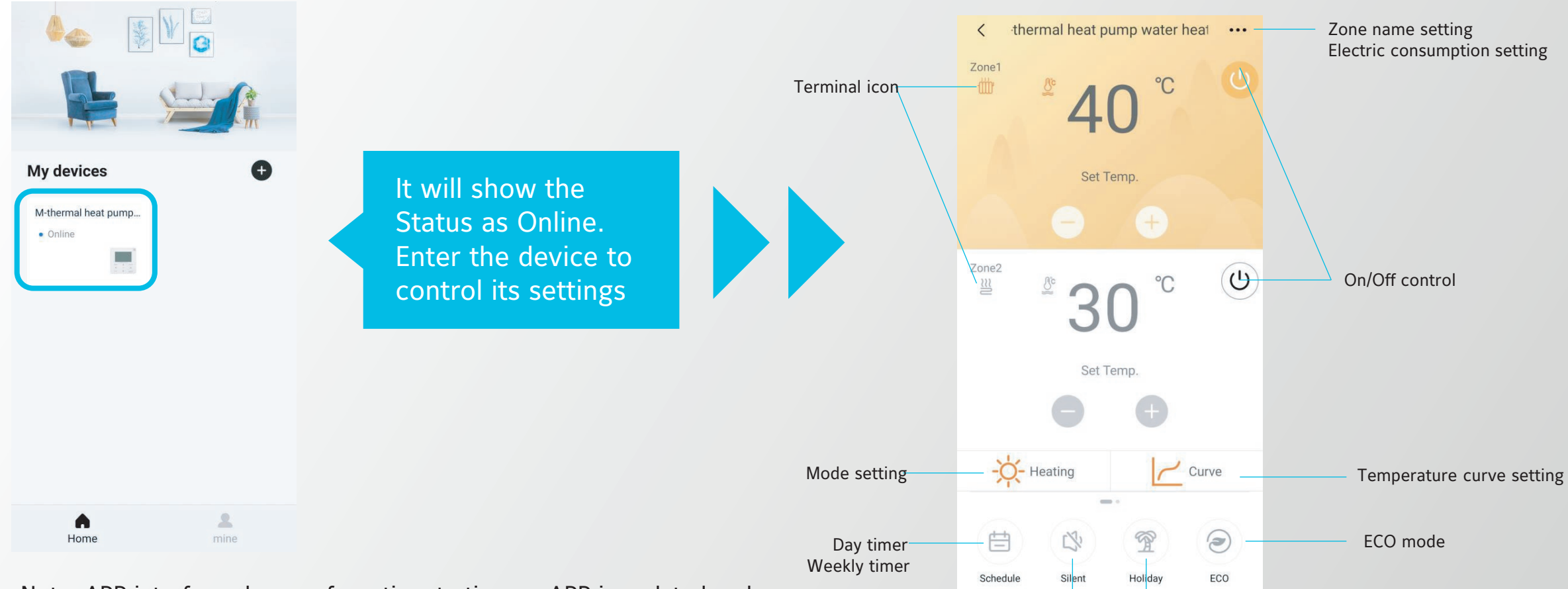

Comfort Home APP User interface

Holiday away mode Holiday home mode

Silent mode Super silent mode

Note: APP interface changes from time to time as APP is updated and may change slightly vary from those in this document.

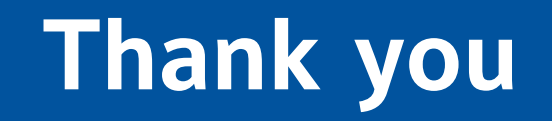